# SR-Link by SR-Solution

## **スマホアプリ操作説明書**

#### エヌエスティ・グローバリスト株式会社 2023年12月5日

Ver1.0.2

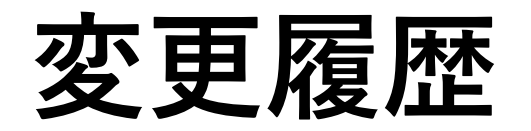

- Ver1.0.0 2022/09/15 新規作成
- Ver1.0.1 2022/10/12 P.5 「スマホアプリご利用時の設定」を追加
- Ver1.0.2 2023/12/05 全体「SR-Communication」→「SR-Link」更新

**本書の内容**

**NSTGの製品 「BLE-LoRaコンバータ」とAndroidスマートフォン(以下、スマホ)を組み合 わせ、通信インフラが整備されていない地域(エリア)を広域無線LoRaネットワークで利 用者(登山者等)と管理者間でのコミュニケーションツールとして活用できるソリューショ ンサービス「SR-Link」で使用するスマホアプリの操作説明書になります。**

## **用意するもの**

- **BLE-LoRaコンバータ(以下、子局)とモバイルバッテリ**
- **Androidスマホ(Android11またはAndroid12推奨) ※ディスプレイ解像度 1600x720(HD+)以上**

**※スマホアプリのインストールにはPCが必要になります。**

**Google Play ストアからのダウンロードは対応準備中。**

## **スマホアプリご利用時の設定**

**スマホアプリをご利用時はAndroidスマホは以下の状態でご使用ください。**

- **「ディスプレイ」の設定で画面のモードは「ナイトモード」は使用しない**
- **ディスプレイ解像度 1600x720(HD+)以上**
- **「ディスプレイ」の設定でフォントサイズや表示サイズはデフォルト**

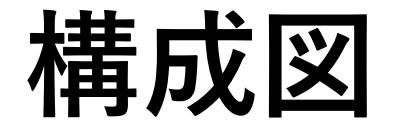

**登山者等の利用者は「スマホと子局」を持ち歩き、携帯電話の届かない場所でも、LoRaネットワークの中継 局・親局を通じて、クラウドサービスのSR-Linkで管理者や他の利用者とチャットでの会話、自分の位置情報 を管理者へ伝達することができます。**

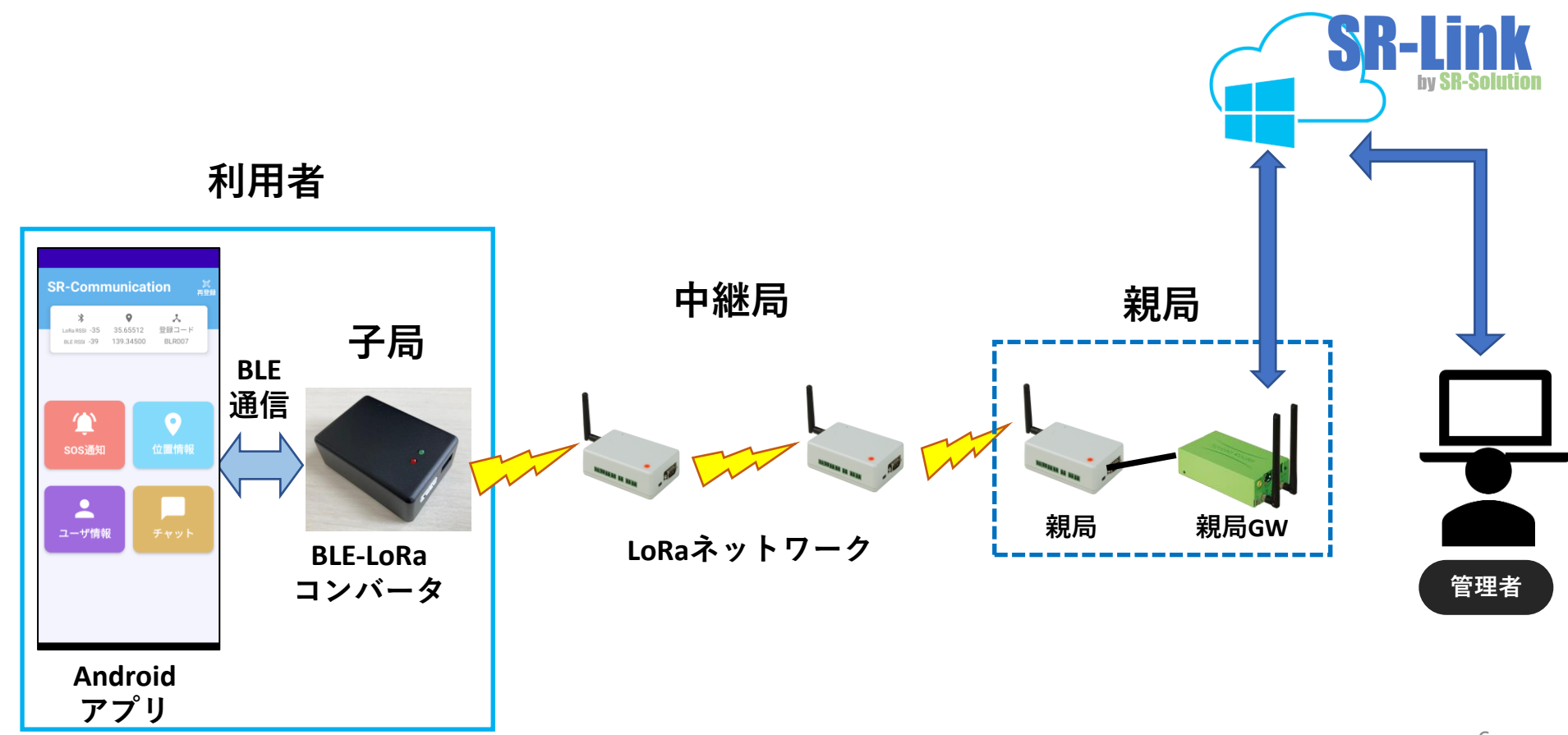

## **スマホへのインストール**

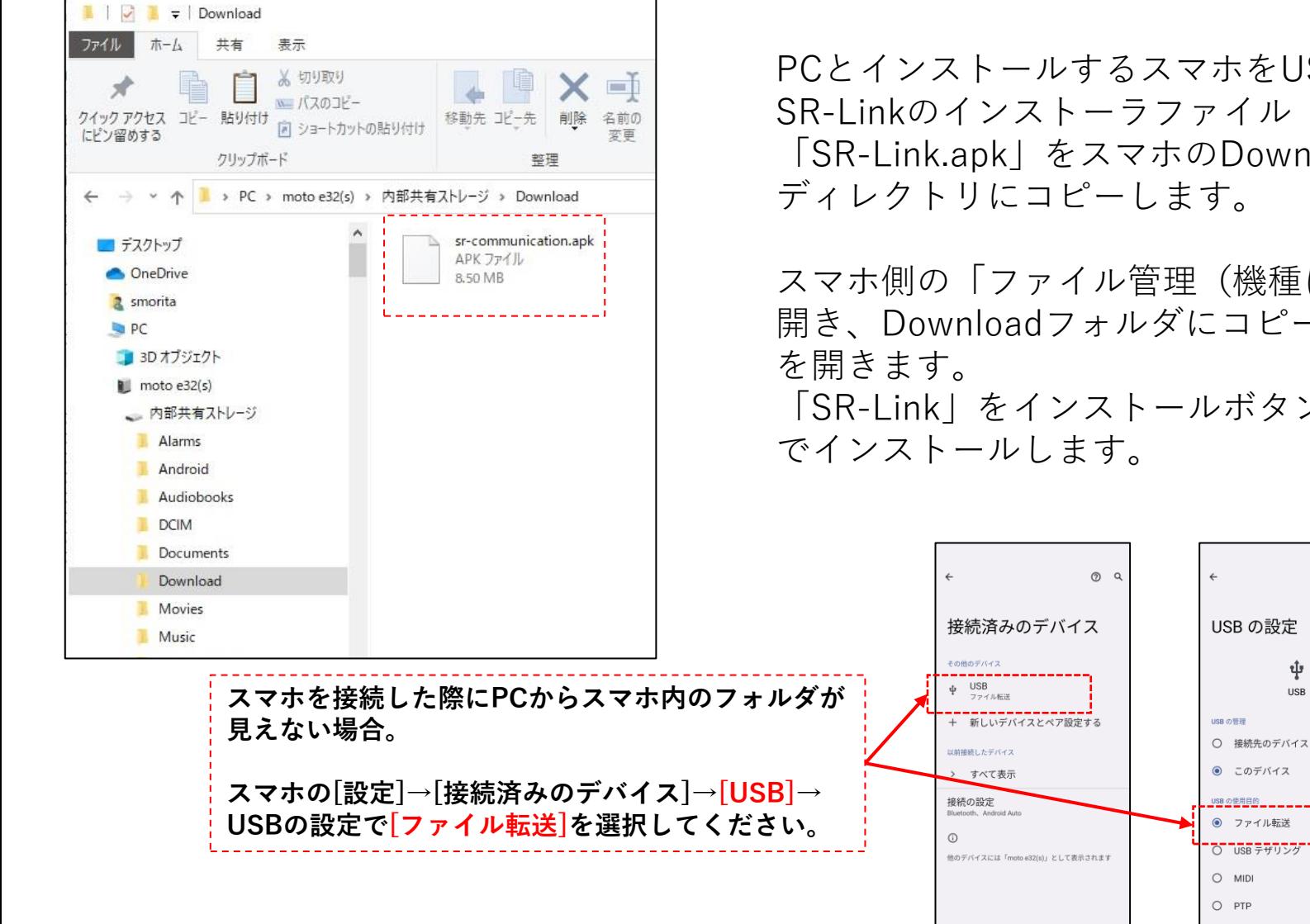

ホをUSBで接続。 っイル Download

スマホ側の「ファイル管理(機種により異なる)」を コピーしたインストーラ レボタン

 $\alpha$ 

ψ USB

○ データ転送なし

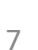

## **SR-Linkアプリの起動**

- **(1)BLE-LoRaコンバータの電源を入れます(USB typeCケーブル)。起動音が鳴る。**
- **(2)スマホのBluetoothをONしておきます。**
- **(3)インストールしたアプリを起動します。 アイコン名「SR-Link」**

**(4)アプリを初めて起動した際にAndroidOSから「写真撮影の許可」、 「位置情報へのアクセス許可」「付近のデバイス検出・接続許可」を求められます。**

**全て「アプリ使用時のみ、許可」を選択してください。**

**以降はアプリで「初めての登録(または再登録)」か「登録済」かで操作が異なります。**

**P.8 では「初めて登録」または、異なる子局で「再登録」する場合の手順を説明します。 P.11 では「登録済」の場合の手順を説明します。**

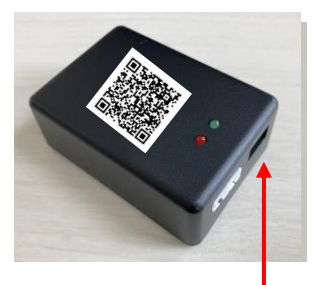

**電源(USB TypeC)**

### **「初めて登録」 または別の子局で「再登録」**

**アプリ起動後「初めて登録」したり、今までとは異なる子局で「登録」や「再登録」する場合の 手順を説明します。**

**まず登録とは一つのSR-Linkが管理する子局を使いアプリの利用登録することで、 スマホと子局を紐付け、SR-Linkが管理でき、チャット等が利用できる仕組みになります。**

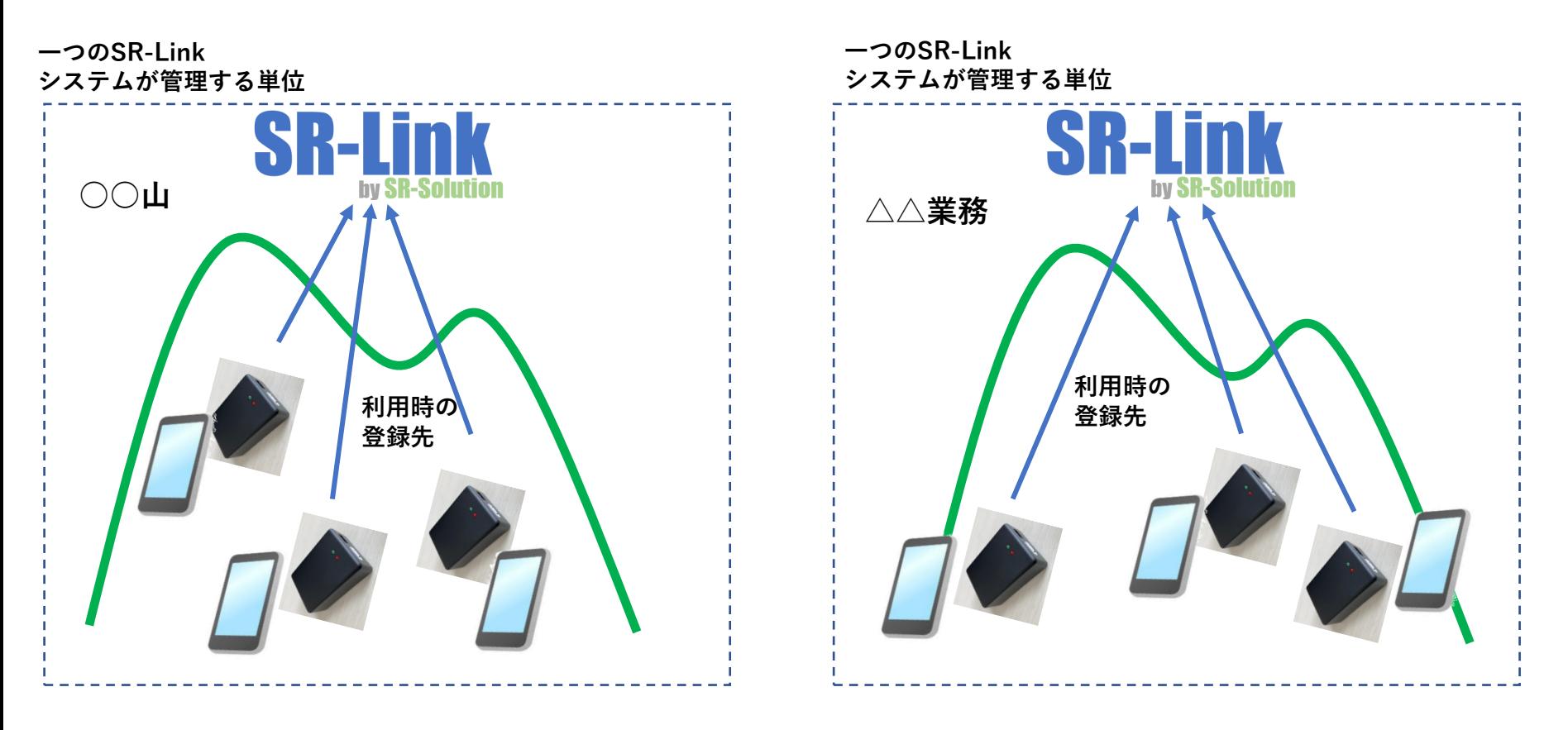

### **「初めて登録」 または別の子局で「再登録」**

**アプリインストール後初めて起動した際に、アプリ内にデータが何もない為、初期画面として、 「登録画面」が表示されます。**

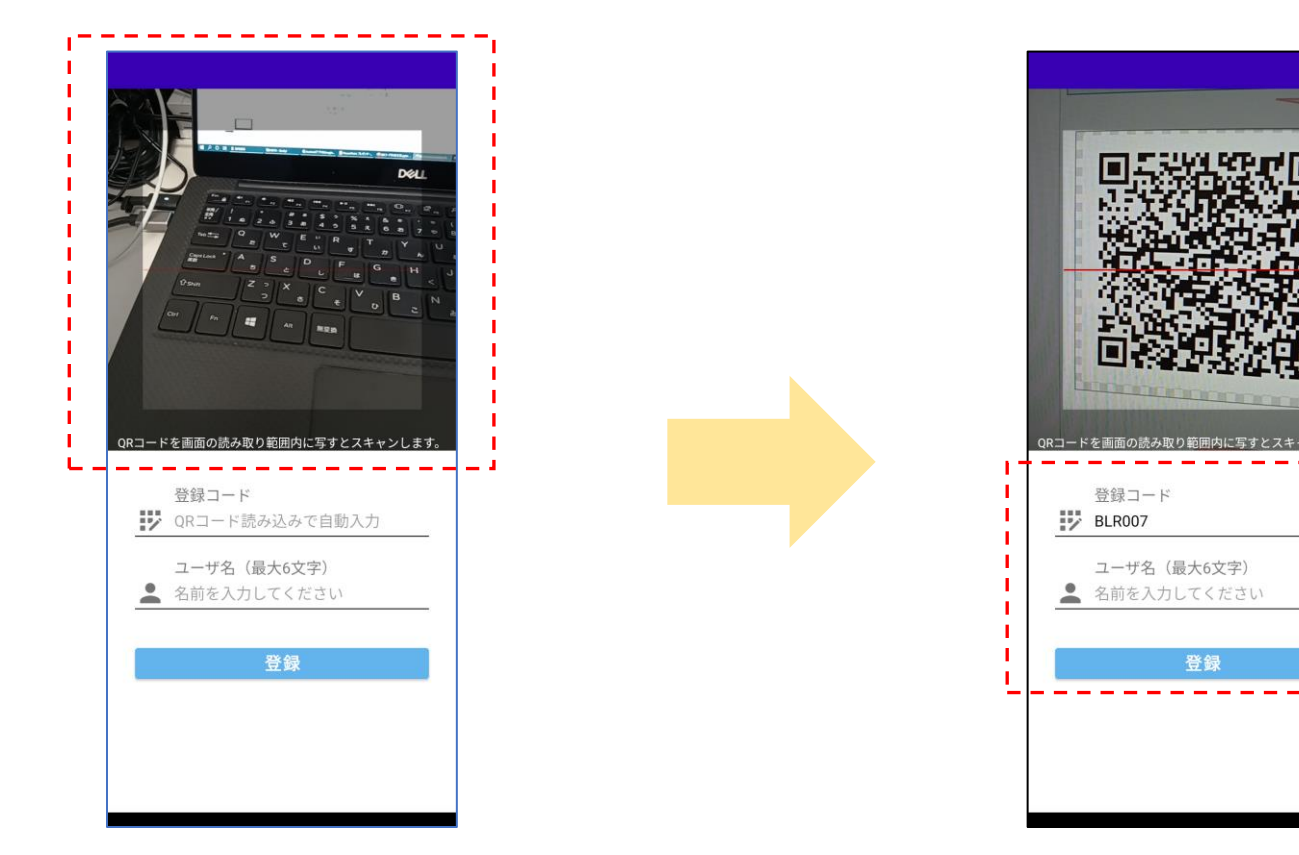

**読み取ると[登録コード]がセットされる。 ユーザ名(自身の名前)を入力。最大6文字。 登録ボタン押下で登録が行われます。 ※ここではスマホがインターネットに繋がる環境で 登録を行ってください。**

**登録には使用する子局のQRコードを読み取り。 QRコードの情報はアプリ接続先URL、 子局登録コード、子局BDアドレス情報。**

**※QRコードは使用する子局貼ってください。**

### **「初めて登録」 または別の子局で「再登録」**

**[登録]を押下するとSR-Linkクラウドへ接続して自身情報を送信し、クラウドから SOSマスタ情報などをダウンロードします。子局とのペアリングが完了するとメイン画面に遷移します。**

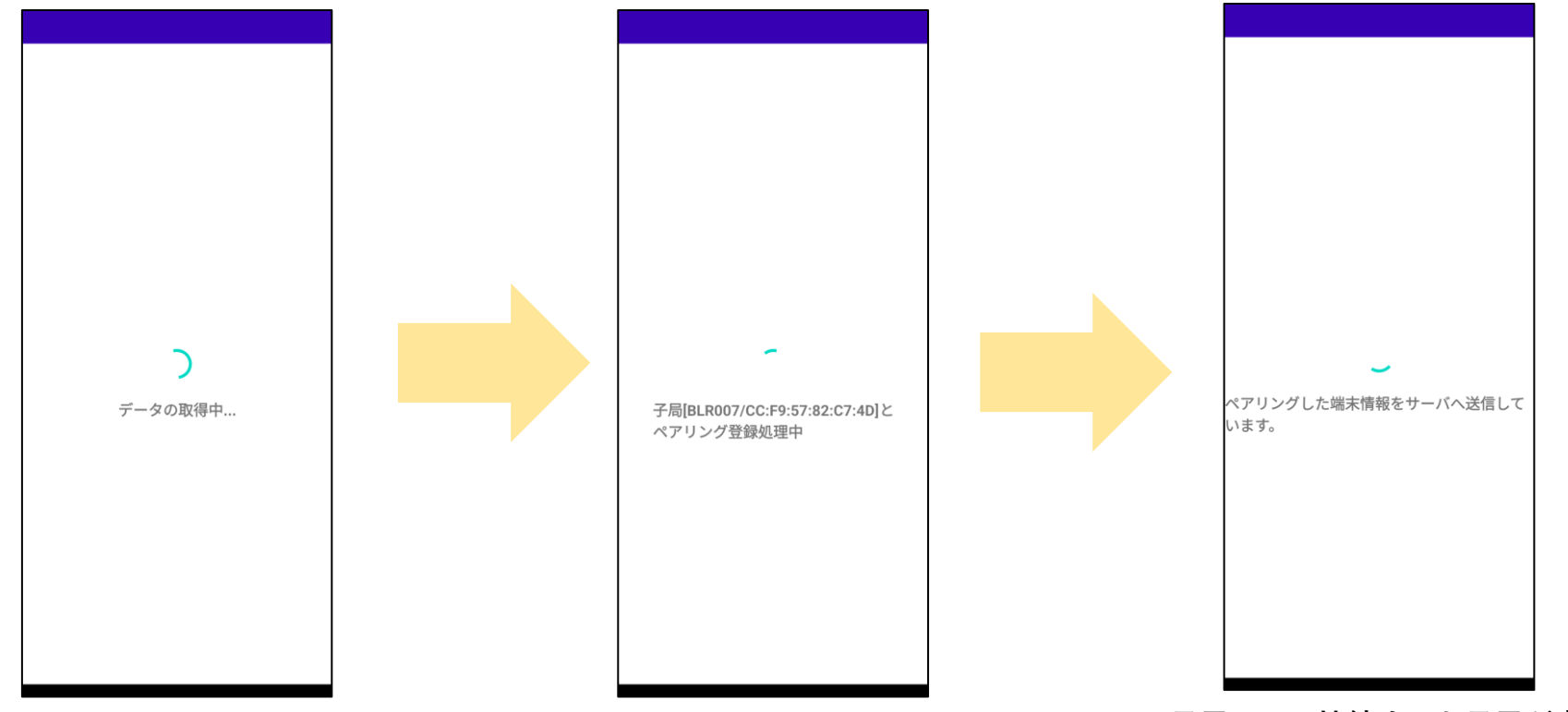

**SR-Linkクラウドに接続し [登録コード]と[自身の名前]を送信。 クラウドからSOS情報やグループ情報、 管理者パスワードを取得します。 ここでは仮登録状態。**

**アプリはQRコードに記載された 子局にBLE接続を行います。**

**※子局は電源ON後、BLE通信初期化に 約15秒掛かるため、予め子局の電源を 先に入れておいてください。**

**子局にBLE接続すると子局が音が鳴らし、 LoRaネットワークでスマホが接続する 子局のペア情報をクラウドに送信します。 完了後、ダッシュボード(メイン)画面に 遷移します。P.12**

**「登録済」の子局で接続する**

**スマホ利用者が接続済の子局を引き続き使用する場合。**

**例:スマホが最後に接続した子局をそのまま翌日も使用する。 スマホアプリを一旦終了した後、再利用時にスマホアプリ起動して使用する。**

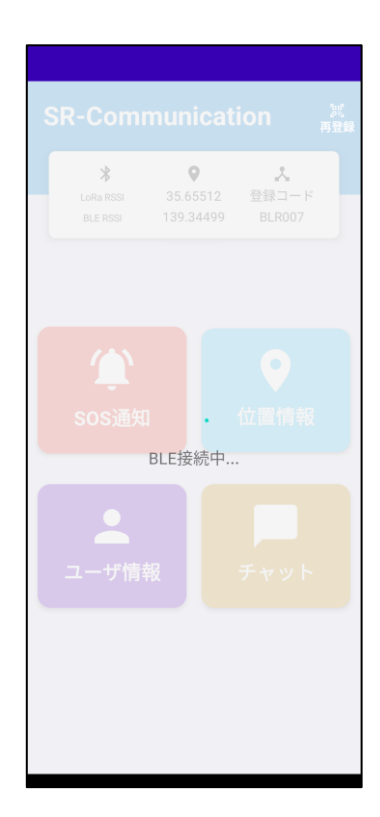

**前回使用した子局の電源をON状態にしておき、スマホアプリを起動します。 スマホアプリを起動すると自動で前回接続した子局に対してBLE接続処理が行われます。**

**BLE接続が完了すると、P.12のダッシュボード(メイン)画面に遷移します。P.12**

**ダッシュボード(メイン)画面**

**ダッシュボード画面の説明**

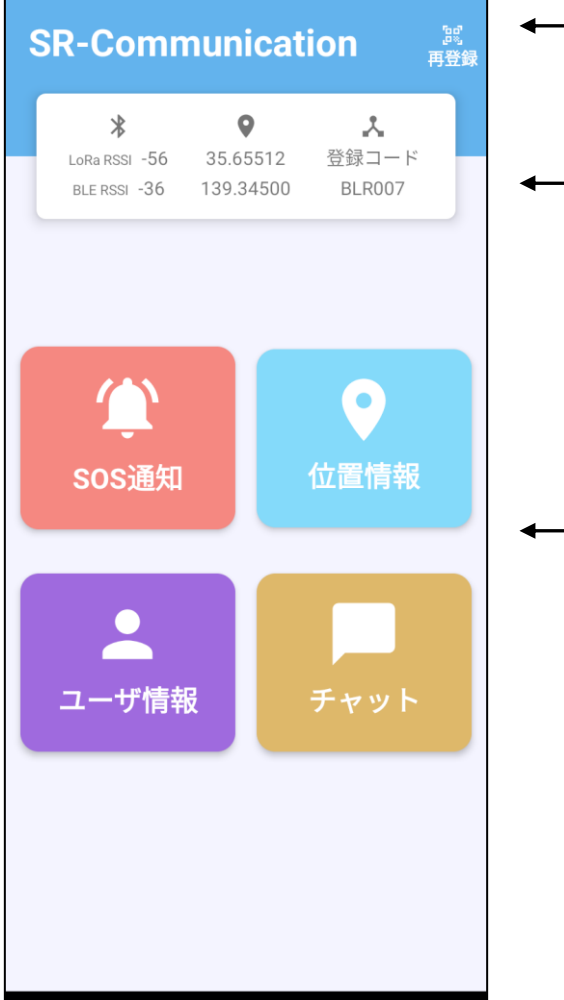

#### **【ステータス表示】 【再登録】 接続状態を切断しQRコードを読込んで再度登録をし直します。再登録を行うと今までの チャット情報等はクリアされます。**

**LoRa RSSI:子局がLoRa受信した最新の電場強度を表します。 電波状態目安 良好:-100以上 普通:-101~-119 悪い:-120以下 BLE RSSI :子局から受信したBLEの電波強度を表します。 電波状態目安 良好:-50以上 普通:-51~-79 悪い:-80以下 緯度・経度 :を表示。場所により取得出来ていない時は値が空欄になります**

**登録コード :子局の登録コードを表示**

**【メニュー】 位置情報 :自身の位置情報を即時送信します。(テキストメッセージ無)**

**SOS通知 :管理者に対しSOSメッセージをテキスト送信します。(位置情報も送信)**

**チャット :管理者(個別)、グループ、SR-Link参加者全員とテキストで チャットコミュニケーションができます(位置情報も送信)**

**ユーザ情報 :アプリ情報、設定情報参照(パスワード入力で設定変更も可)**

#### **位置情報通知**

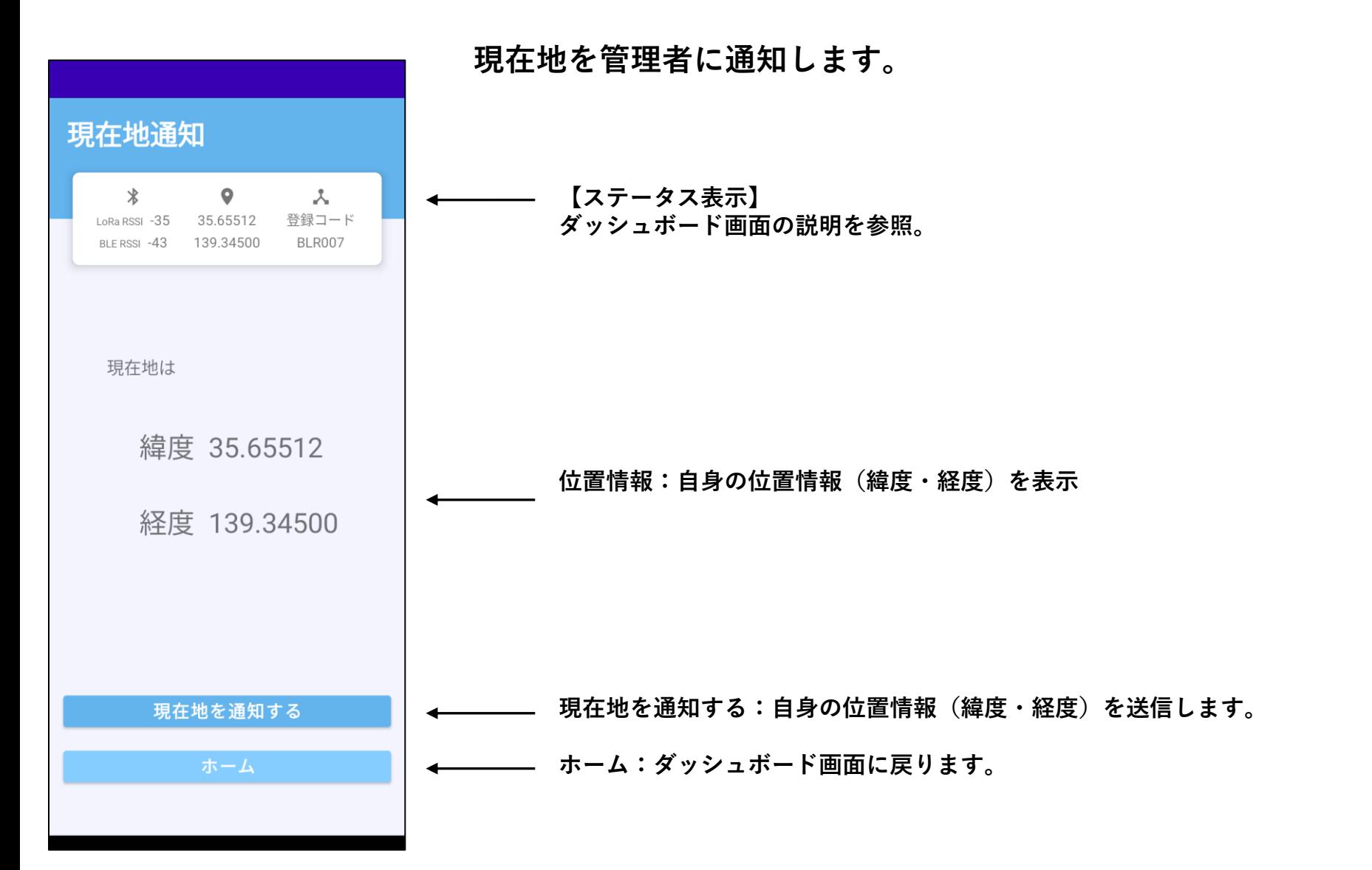

#### **SOS通知**

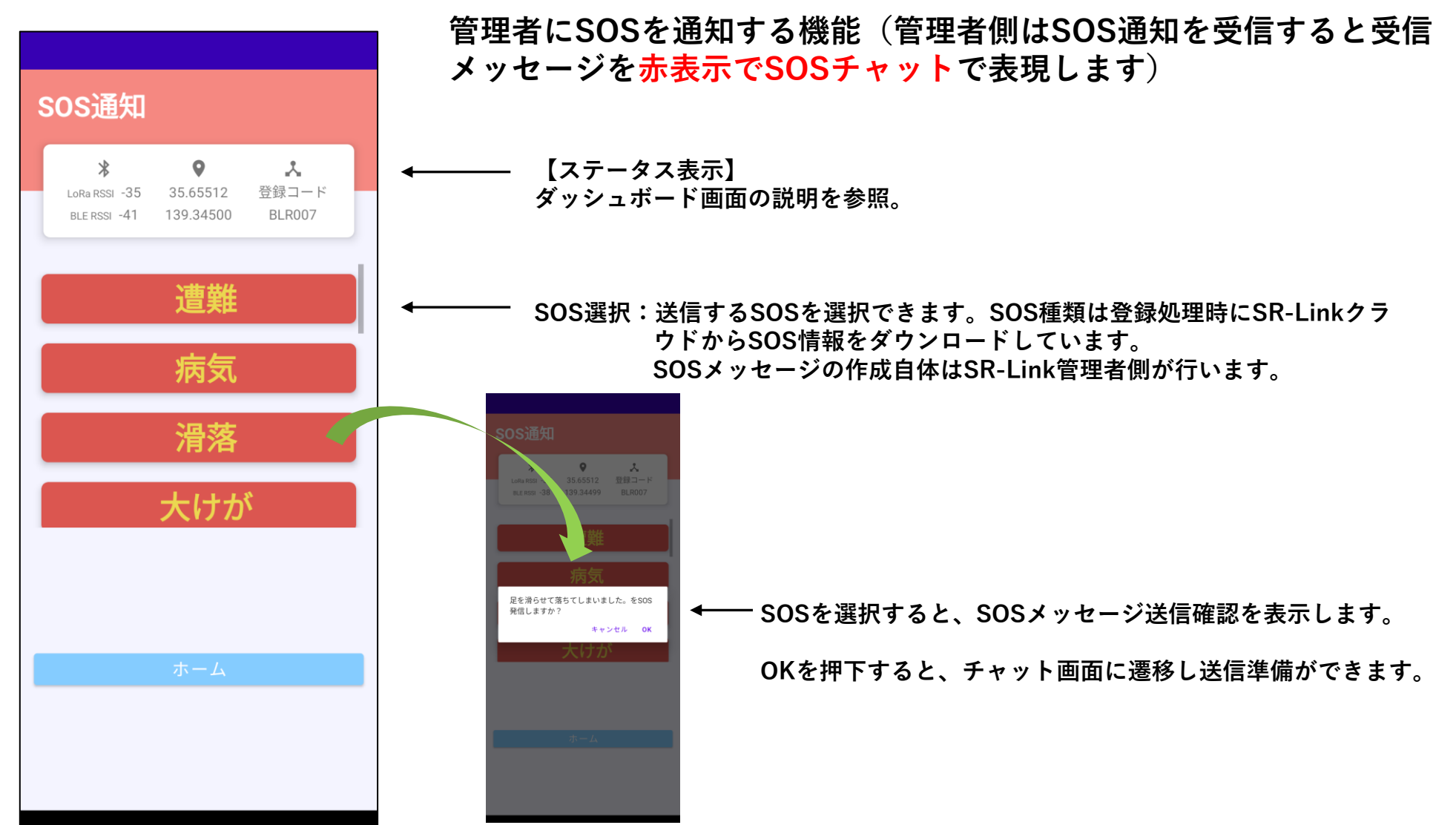

**SOS通知(チャット送信)**

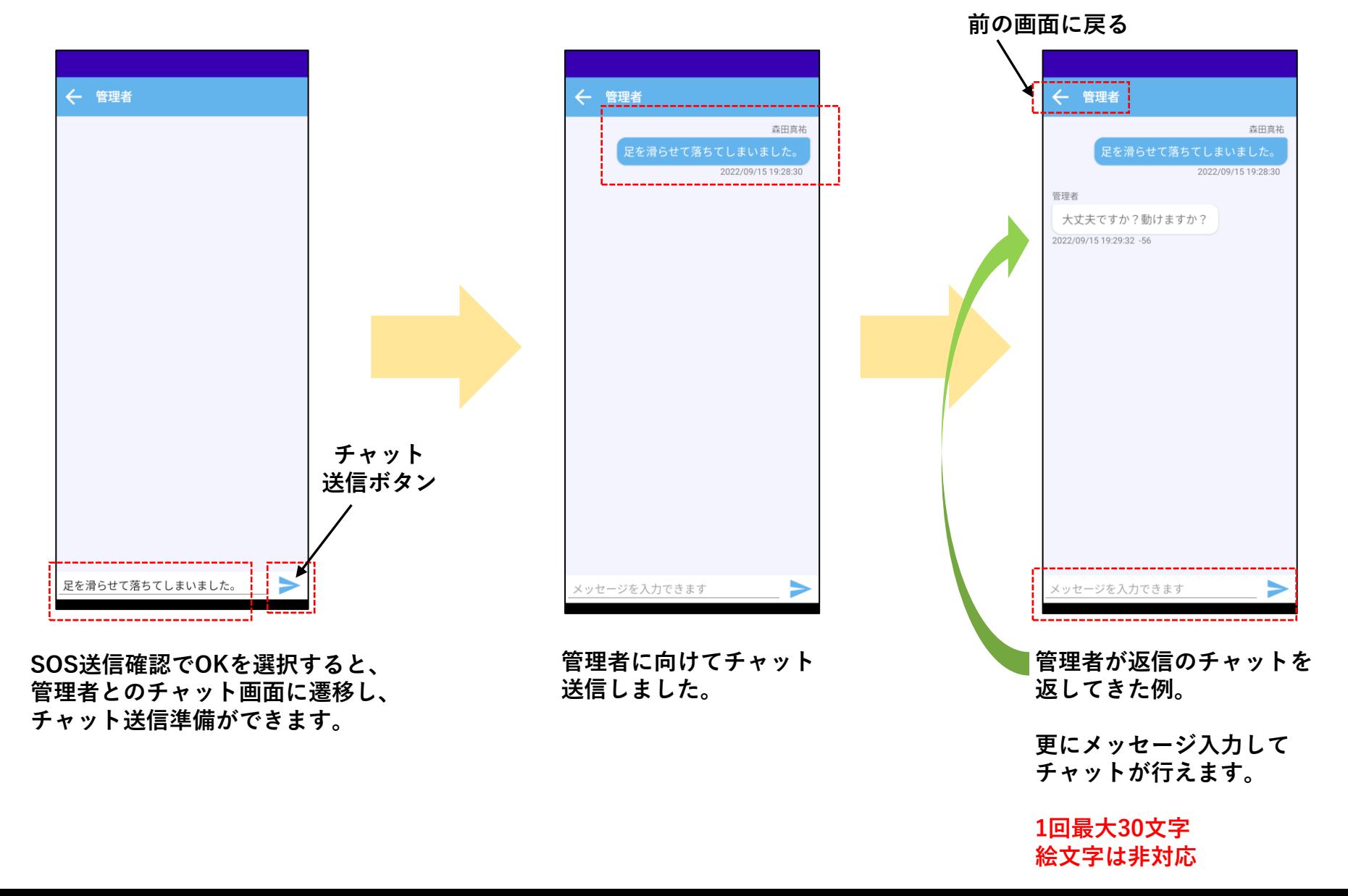

#### **チャット**

**前の画面に戻る**

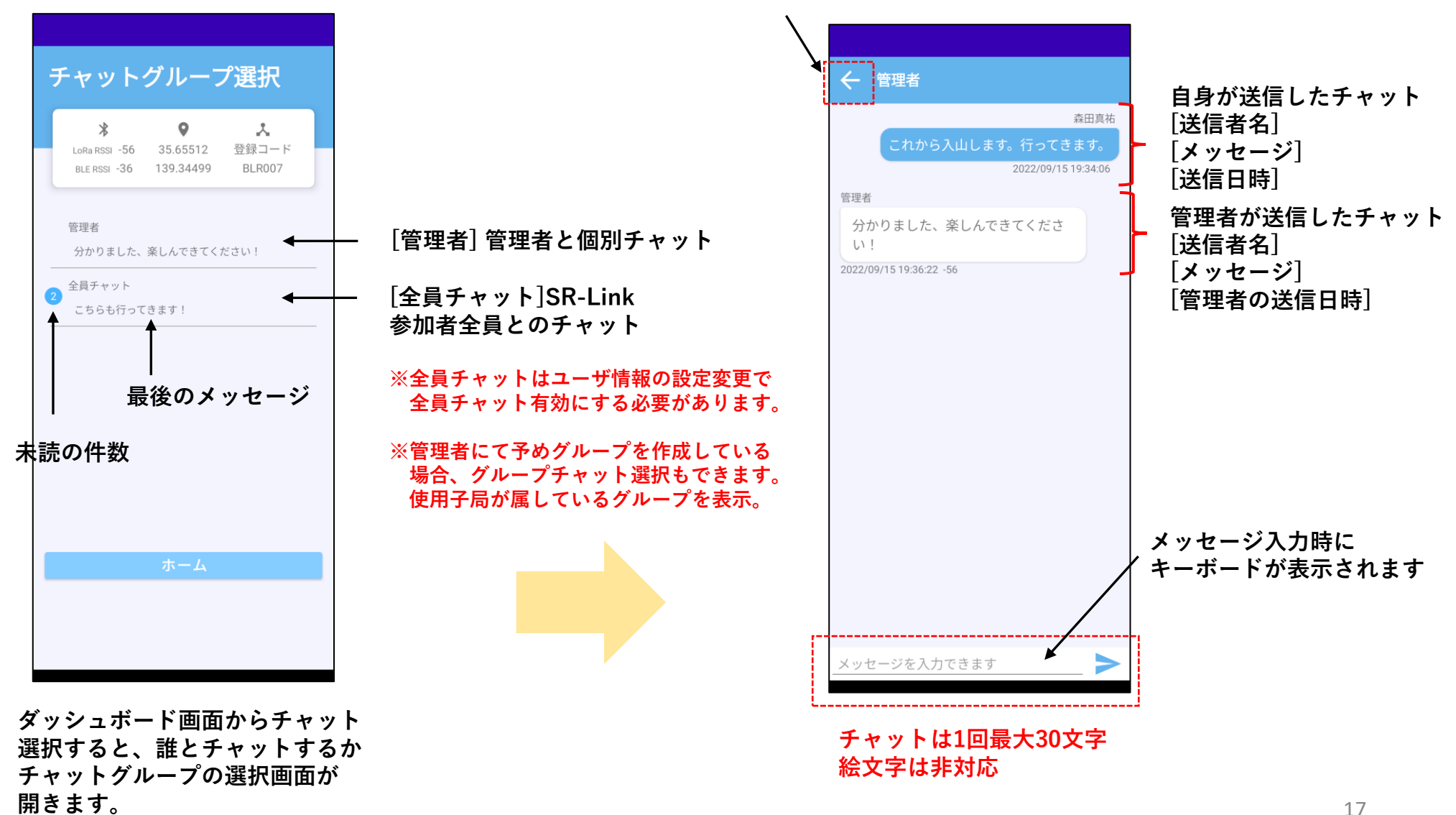

**SR-Linkに登録された全員相手の チャット(参加対象は登録してある子局)**

**全員チャット グループチャット**

**SR-Link状に登録したグループ内での チャット(参加対象はグループに紐づいた子局)**

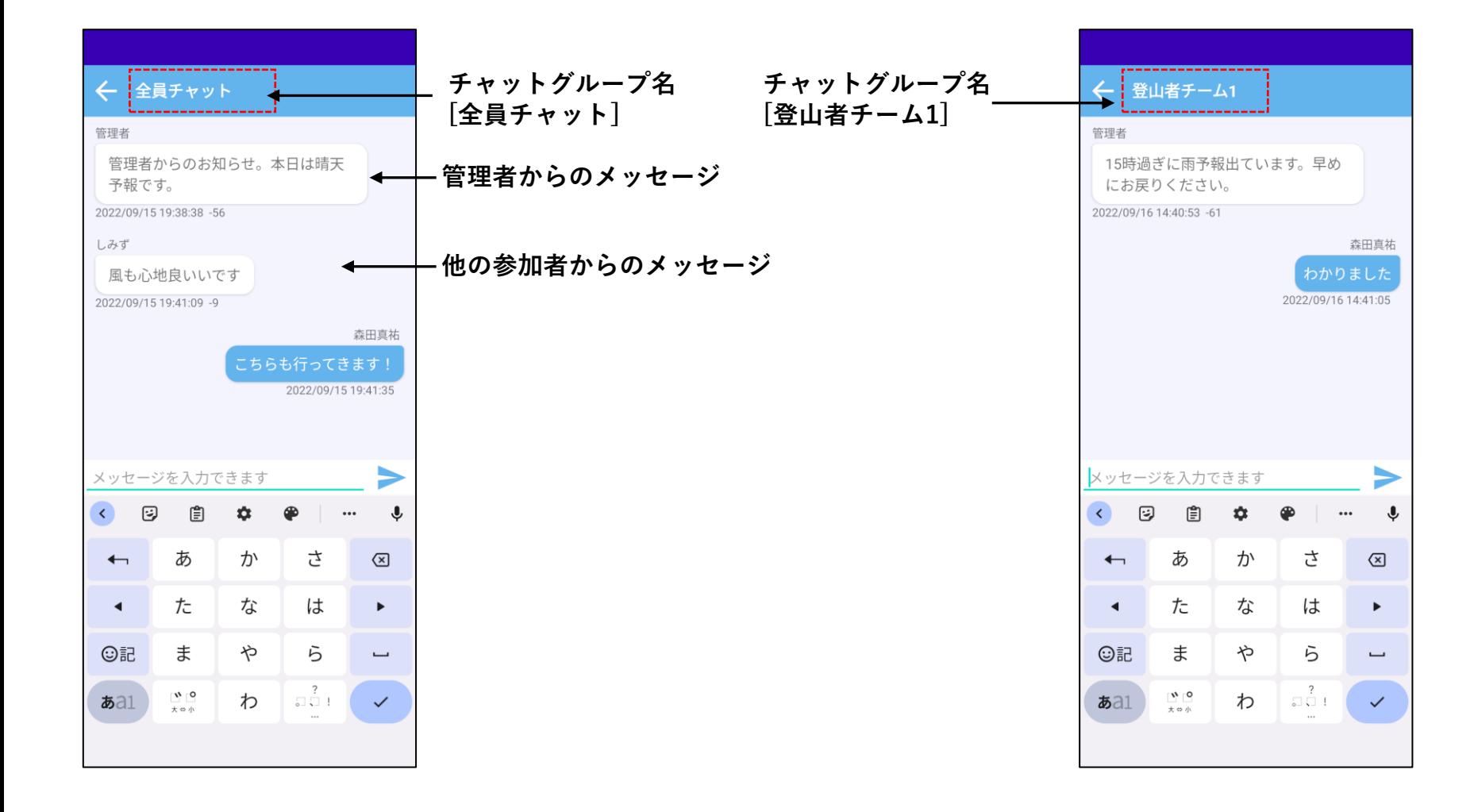

### **チャット送信エラー**

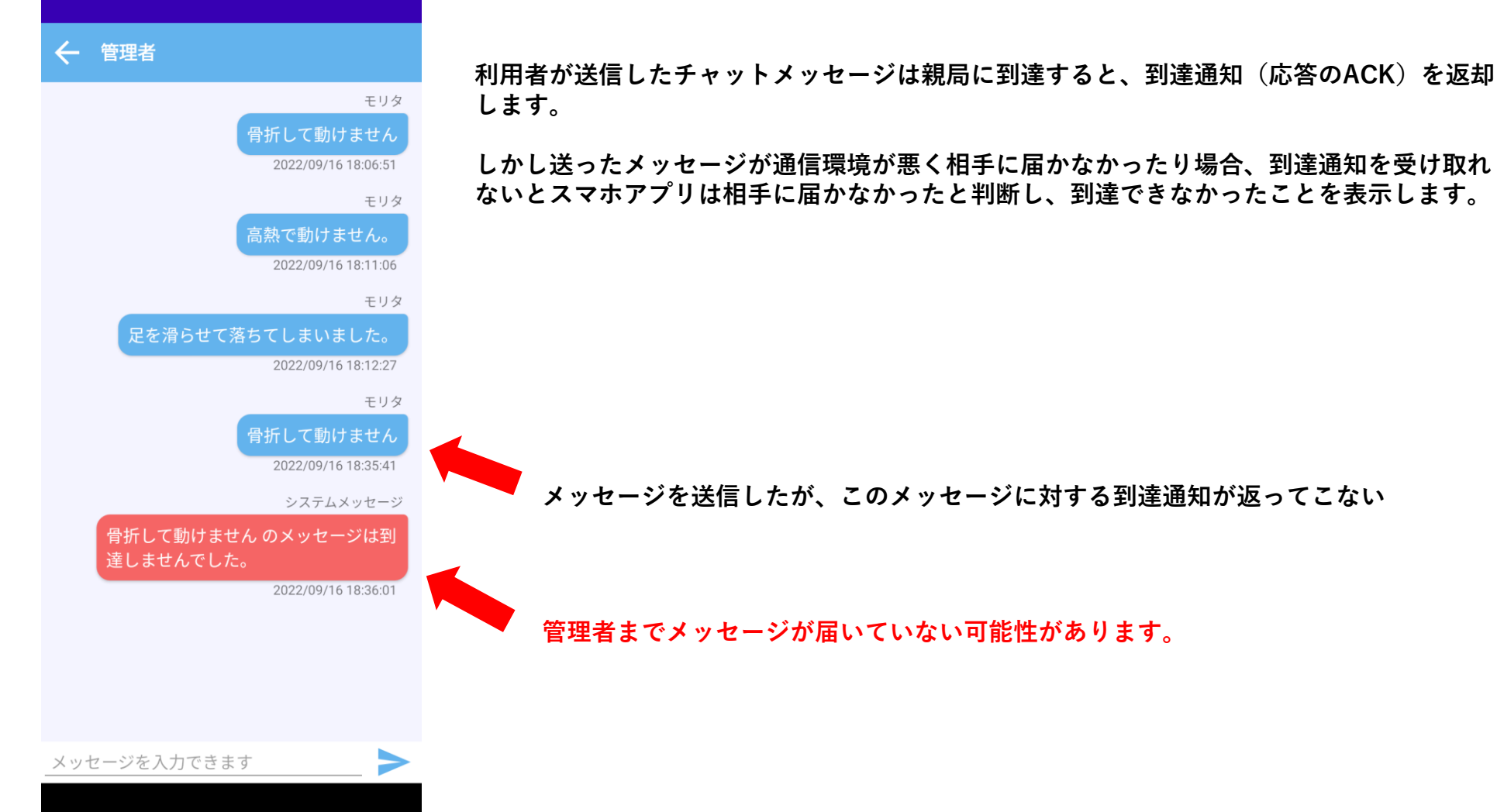

**チャットの通知機能**

おすすめ

ヘッドライン フォロー中

新聞·雑誌

**スマホアプリはAndroidの通知機能をONした状態にしている場合、管理者や他の利用者からチャットを受信した際には 通知機能でお知らせがあります。**

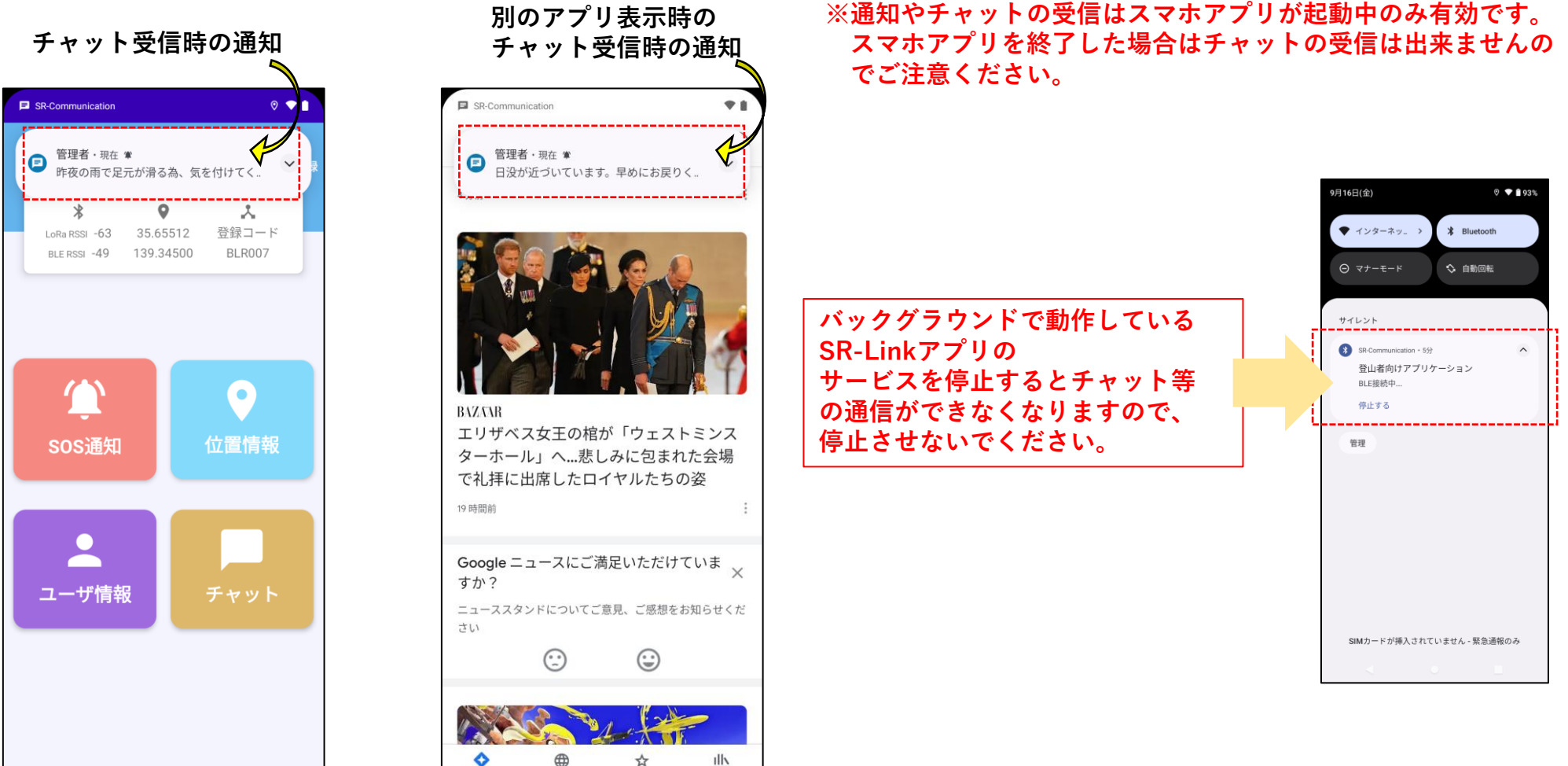

**グループチャット・SOSについて**

**グループチャットは管理者と特定の複数子局を1つのグループとして紐づけたグループチャットです。 グループの作成・管理はSR-Linkクラウド上で行う為、スマホ利用者が自由にグループの作成をすることはできません。**

**各子局(スマホ)がどのグループに所属してグループチャットが出来るかは、QRコードを読み取って[登録]時点でグループ情報を ダウンロードします。**

**その為、以下の点を注意して運用してください。**

**既に登録中で使用中のスマホがある状態でグループ設定変更して参加者を変えても、使用中のスマホへはグループ変更が伝わりま せん。グループ設定変更後にスマホが再登録を行う必要があります。再登録を行わずに利用した場合は、予期しない相手へチャッ トが届く可能性があります。**

**同様にSOSメッセージについても、スマホがダウンロードするのは[登録]または[再登録]処理のみとなります。SR-Linkクラウド側で 管理者がSOSメッセージの作成・管理を行うため、SOSメッセージ内容の変更や新規SOSメッセージを追加した場合は、 使用中のスマホは再登録を行わないと、期待外のSOSメッセージが送信される可能性があります。**

**ユーザ情報**

**アプリ情報や設定状態を表示します**ユーザ情報 **【ステータス表示】 ダッシュボード画面の説明を参照。**  $\ast$  $\bullet$  $\lambda$ 35.65512 登録コード LoRa RSSI **【ユーザ情報】** BLE RSSI -44 139.34500 **BLR007 登録者名 :登録時に入力した名前 登録コード :紐づいている子局の登録コード アプリバージョン:スマホアプリのバージョン** 登録者名 森田真祐 登録コード **【内部設定状態】** BLR007 **現在地通知間隔:子局接続中にバックグラウンドで自動で位置情報を管理者へ通知する間隔** アプリバージョン  $1.0$ **デフォルト:30分(設定範囲:通知無 / 10分 / 30分 / 60分) 全員チャット:参加者全員とのチャット機能の有効/無効** 現在地通知間隔 ○ 通知なし ○ 10分 ◎ 30分 ○ 60分 **デフォルト:無効** 全員チャット **ペアリング応答待ち:登録時に子局経由でサーバに登録した際の応答待ち時間** ペアリング応答待ち **デフォルト:10秒(設定範囲:3~30秒)** 10 秒 **ペアリング最大再送:ペアリング応答待ちタイムアウトした場合の再送回数** ペアリング最大再送 **デフォルト:1回 (設定範囲:0~3回)** 1 回 ACKリトライ応答待ち **ACKリトライ応答待ち:チャット送信した際の親局GWからの到達応答待ち時間** 10 秒 **デフォルト:10秒(設定範囲:3~30秒)** ACKリトライ最大再送 **ACKリトライ最大再送:ACK応答待ちタイムアウトした場合の再送回数**

**デフォルト:1回 (設定範囲:0~3回)**

#### **ユーザ情報(設定変更)**

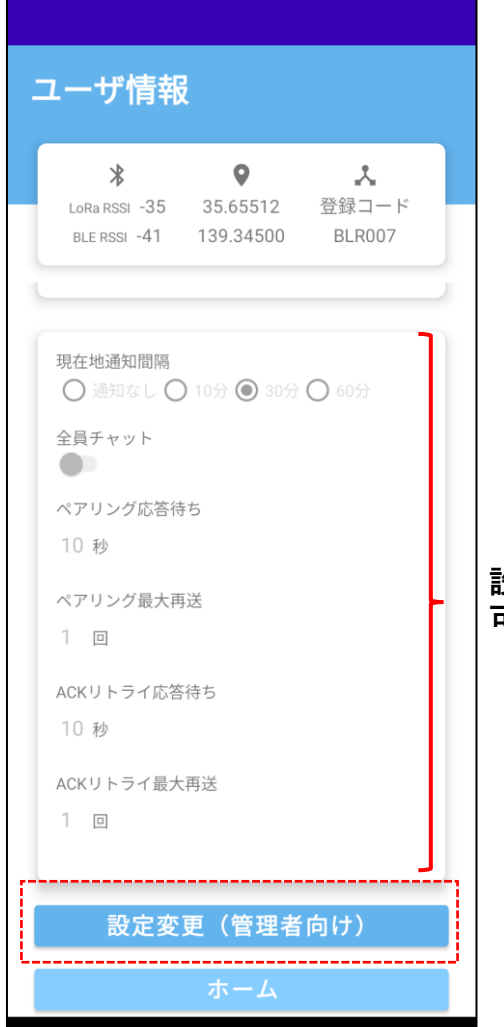

**アプリの設定を変更する事ができます。**

**利用者が通常設定変更を行うことはできませんが、SR-Link管理者が設定変更を許可した場 合は、パスワード入力で設定変更が可能です。**

**※パスワードはSR-Linkクラウド単位に設定しており、[登録]時にSOSメッセージやチャッ トグループと一緒に取得するため、別運用のSR-Link利用時にはパスワードが変わるため設 定変更はできなくなります。**

**新たに登録を行った時点で、設定情報は前ページのデフォルト設定に戻ります。**

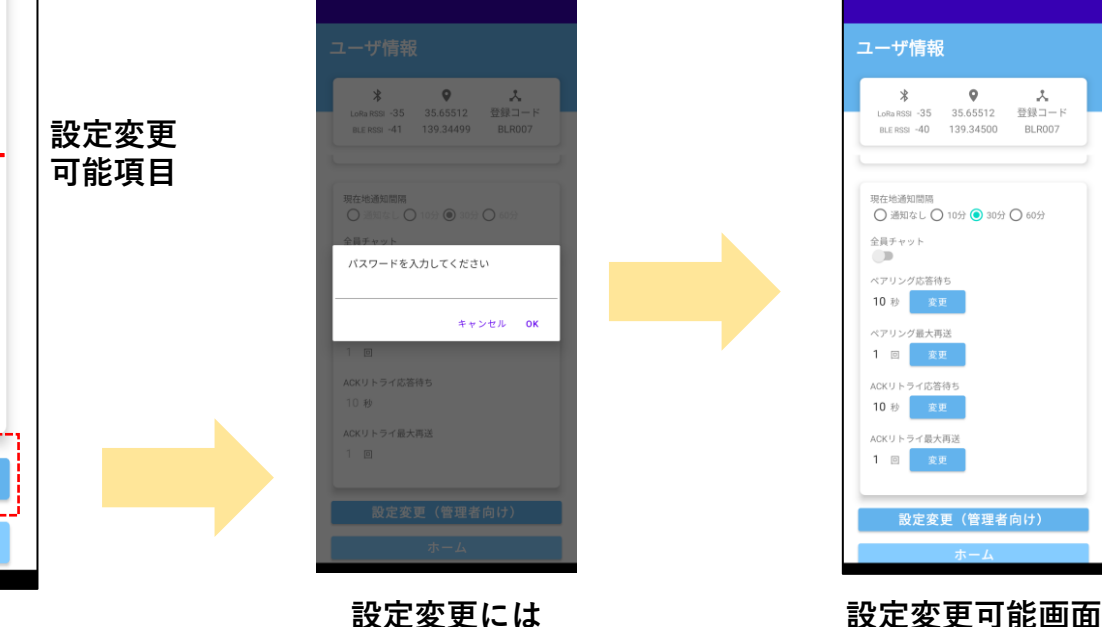

**設定変更には パスワード入力必要**

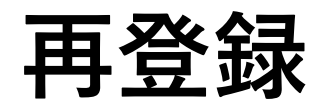

#### **今までと異なる別の子局で登録したい場合**

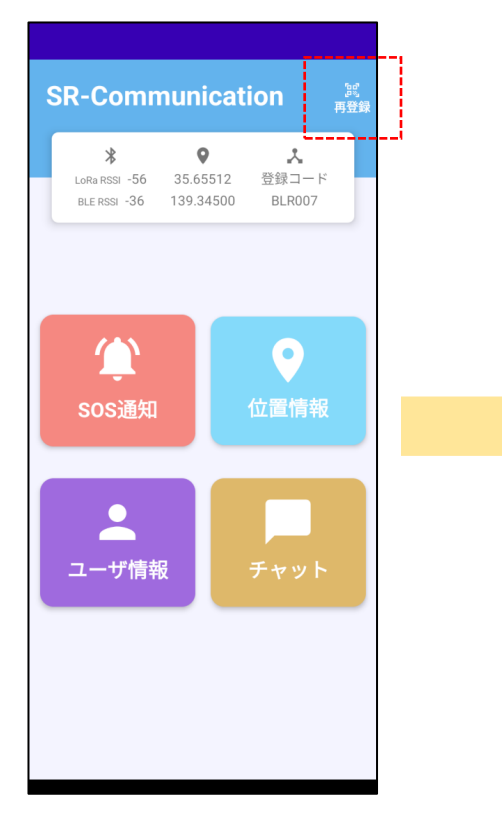

**ダッシュボード右上の 再登録を押下**

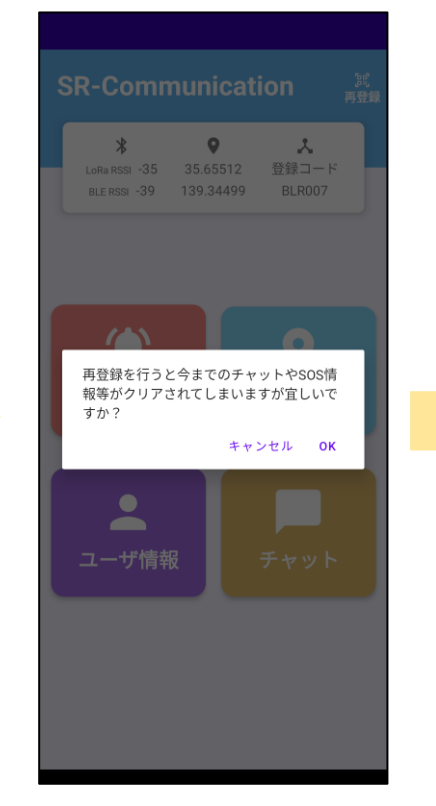

**再登録を行うと今までの チャット情報はクリアさ れます。**

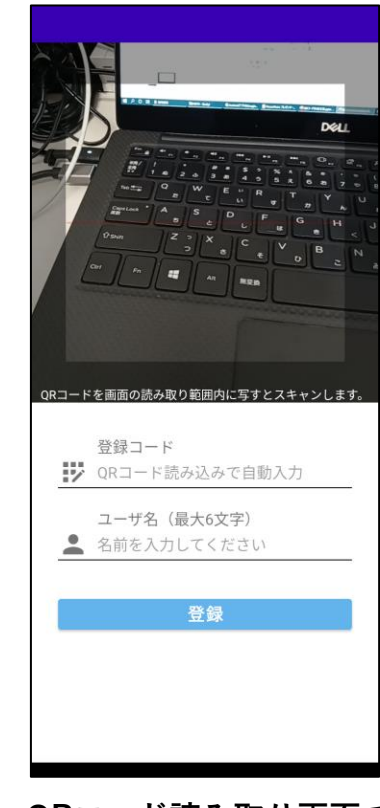

**QRコード読み取り画面で 登録を行います。**

**※登録キャンセルしたい 場合はAndroidの戻るボタン**